## Introduction to MemberDirect | A Self-Service Portal

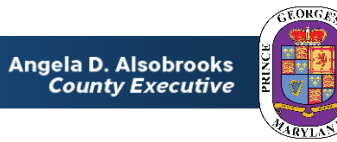

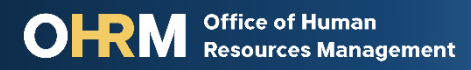

#### Covered in this Presentation

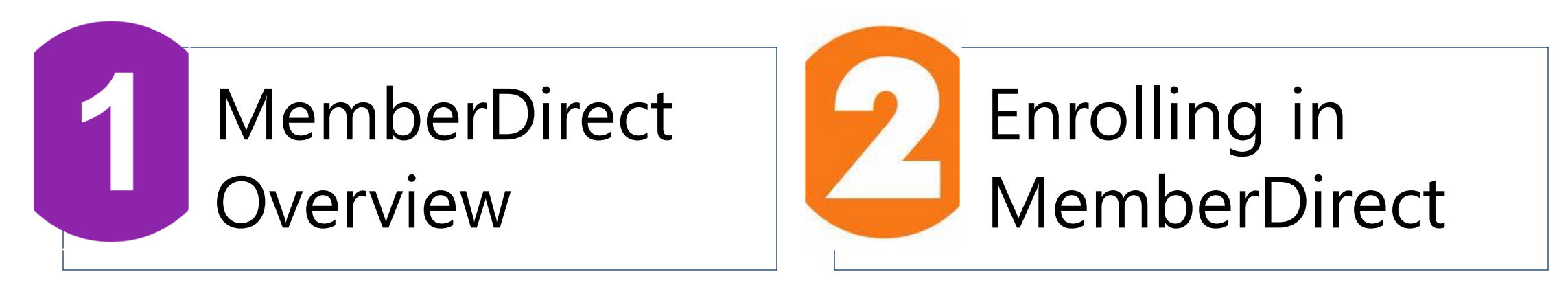

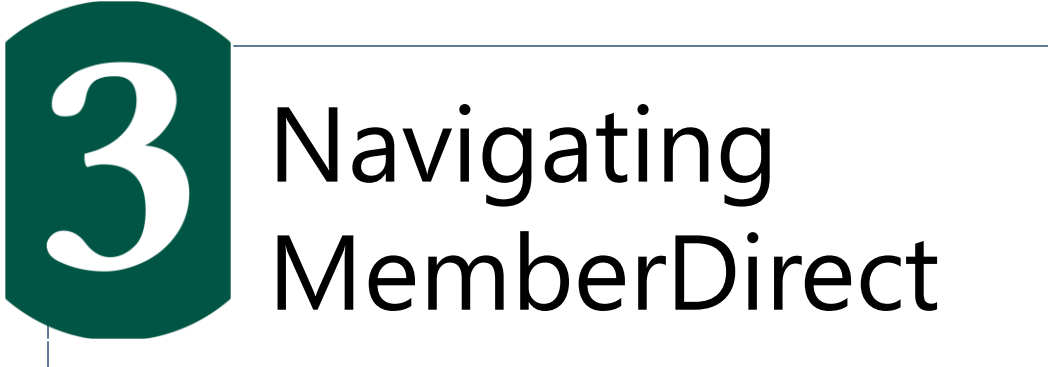

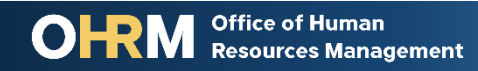

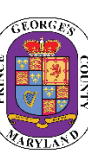

#### MemberDirect Overview

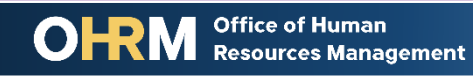

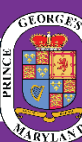

#### MemberDirect| Introduction

#### **What is it?**

MemberDirect is an online tool that provides County employees, who are enrolled in a County-sponsored pension plan, with ondemand secure access to view their retirement account information

#### **Who is it for?**

Employees who participate in one of the County's four (4) public safety pension Plans or seven (7) supplemental plans will be able to establish an account in MemberDirect.

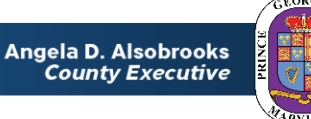

# MemberDirect| The Benefits

Employees who enroll in MemberDirect will be able to…

View their Pension Plan account summary

View their plan enrollment date and years of service

View their accumulated contribution balance

**Generate their own estimate!** 

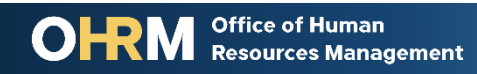

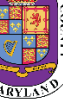

# MemberDirect| Accessing the Portal

- You may access the MemberDirect Portal by visiting **[https://memberdirect.princegeorgescountymd.gov](https://memberdirect.princegeorgescountymd.gov/)**
- If you need assistance you may contact the Retirement Services team at **pensions@co.pg.md.us** or by calling 301-883-6390

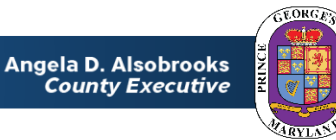

# Enrolling in MemberDirect

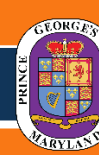

**OHRM Office of Human Resources Management** 

# Enrolling in MemberDirect| Overview

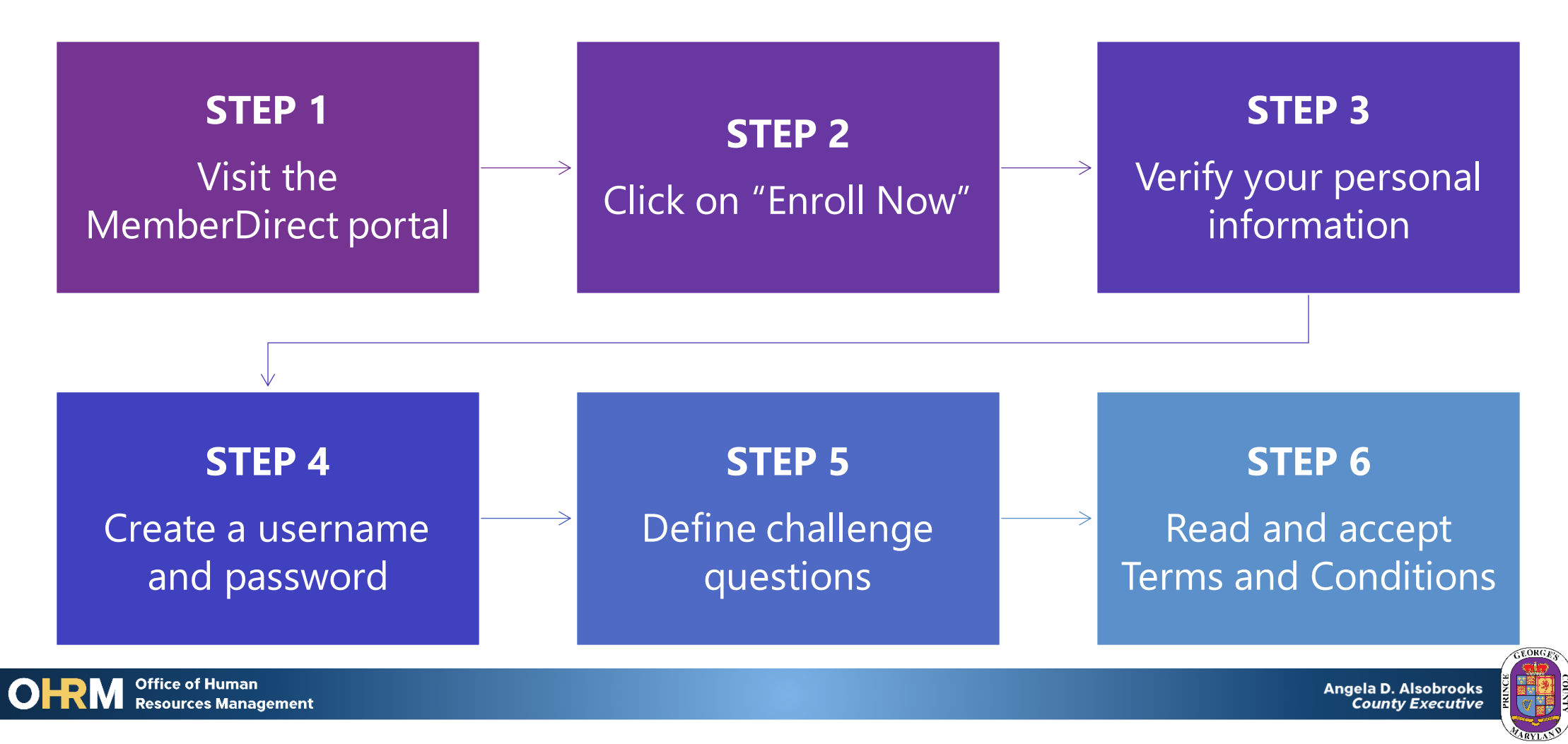

#### STEP 1: Visit the MemberDirect Portal

The MemberDirect Portal by visiting

**[https://memberdirect.princegeorgescountymd.gov](https://memberdirect.princegeorgescountymd.gov/)**

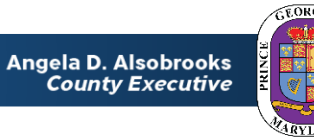

## Step 2: Click Enroll Now

Office of Human

**Resources Management** 

OI

#### In order to set up your account for the first time, click the *Enroll Now!* button.

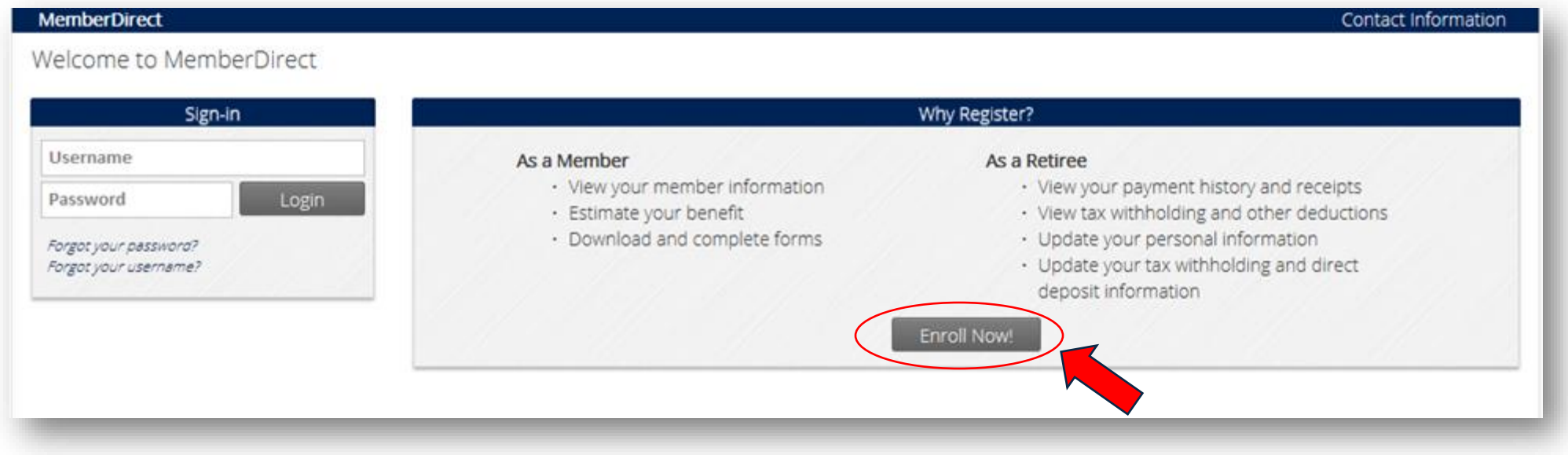

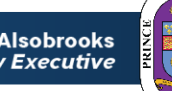

# **Step 3: Verify your personal information**

Before you can create an account, we must first verify your identity.

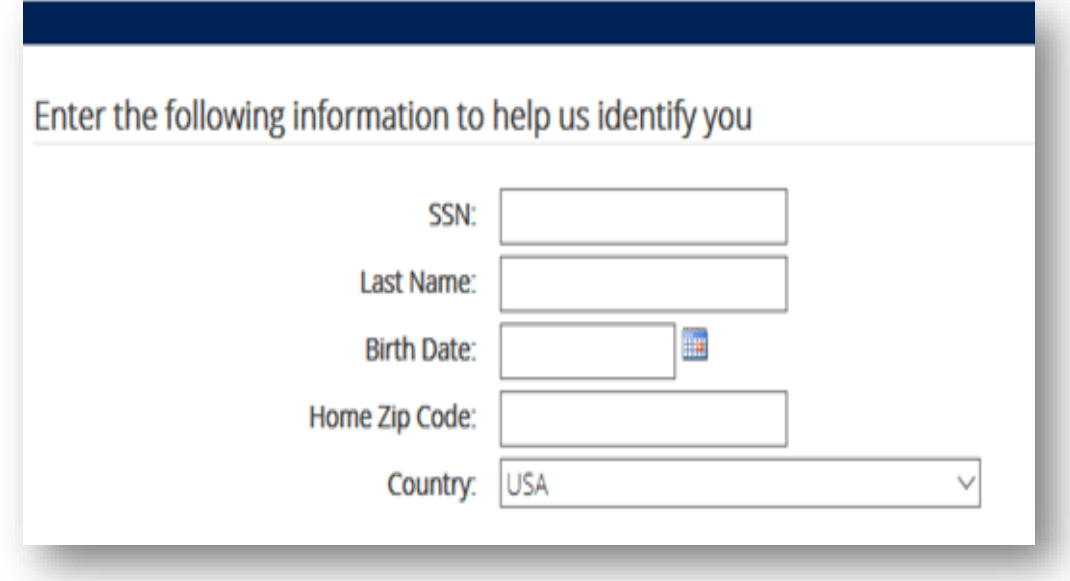

- 1. Your Social Security Number
- 2. Last Name
- 3. Date of Birth
- 4. Home Zip Code
- 5. Country

*Note: You are only permitted access if you are enrolled in a County Pension Plan and if your information matches exactly as we have it in the system.* 

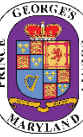

### **Step 4:** Create a Username and Password

#### **Username Requirements**

- Cannot be your email address
- Cannot already exist
- Case sensitive

#### **Email Address:**

- This email address will be used to retrieve forgotten password notifications portal activity alerts.
- Since this account will follow you upon your separation from employment, you are encouraged to use a personal email address.

#### **Password Requirements:**

- Must be at least eight (8) characters long
- Include one (1) upper letter
- Include one (1) lower case letter
- Include one (1) number

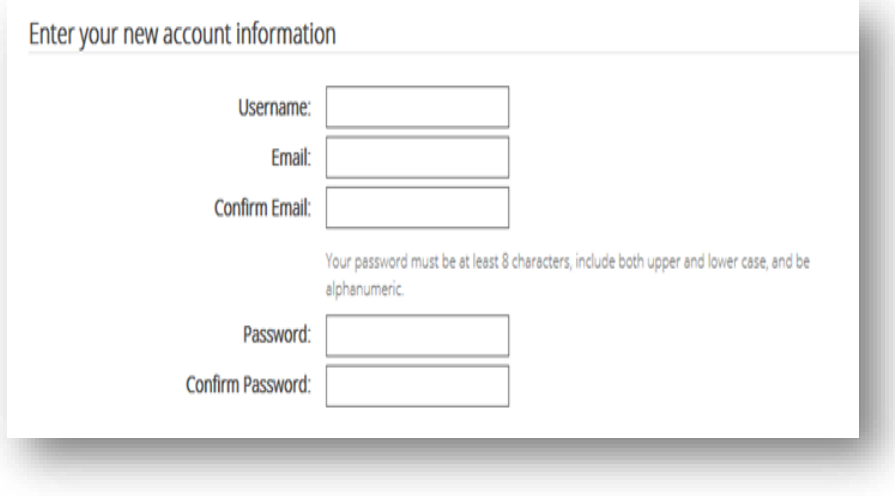

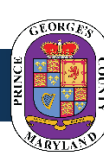

# **Step 5: Define your Challenge Questions**

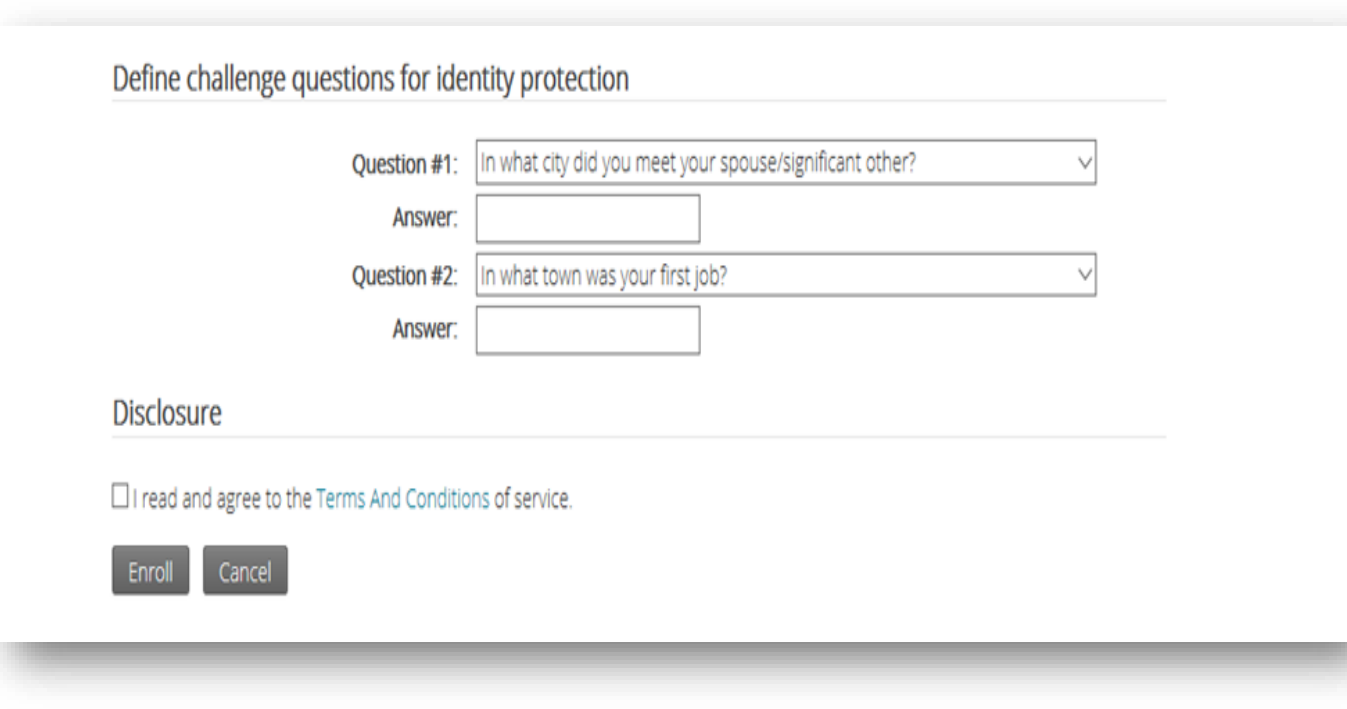

- Challenge questions are used to secure your account by confirming your identity every time your log into MemberDirect.
- You must select two different questions.
- The answer to these questions **cannot** be the same.
- Answers are case sensitive, make note of exactly how you entered your response.

# **Step 6: Accept Terms and Agreement**

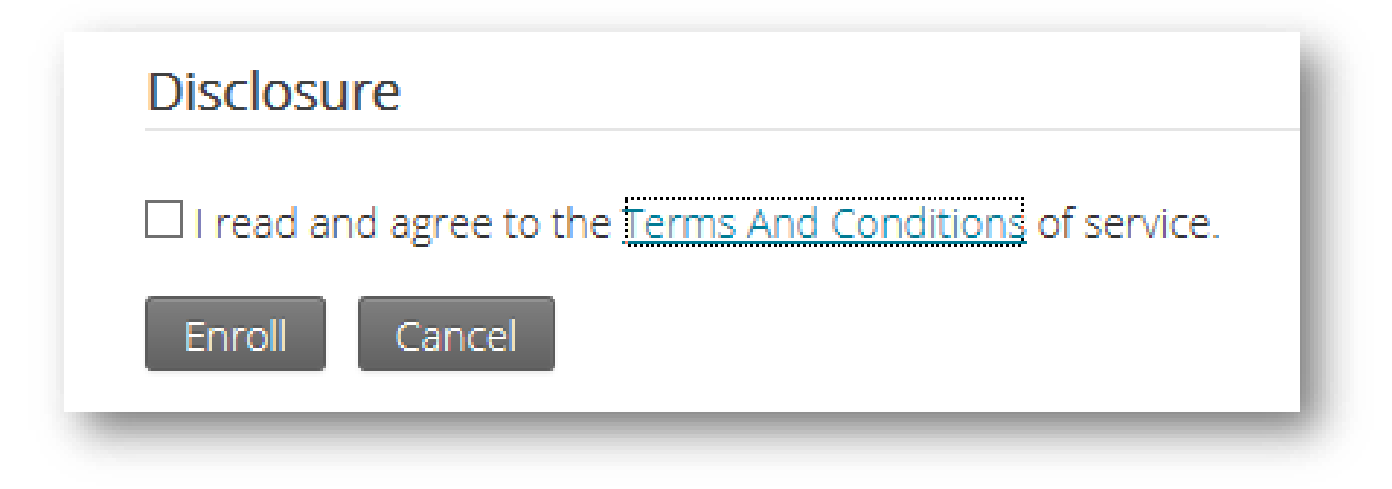

- Read and agree to the Terms And Conditions of the service provided through MemberDirect.
- Click the *Enroll* button.

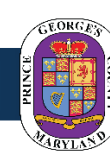

# Congratulations!

*You are now officially enrolled in MemberDirect*

You are now enrolled into MemberDirect! Login to access your account!

Login to MemberDirect

In addition to the confirmation on the screen, an email notification will be sent to the email address used to create your account.

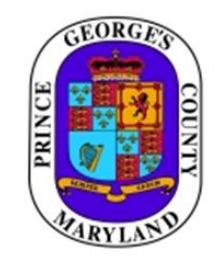

1400 McCormick **Drive** Largo, MD 20774 (301) 883-6390

A new MemberDirect account for Prince George has been created.

You can now logon to MemberDirect with the account information you created during enrollment.

Use this link to access your MemberDirect account.

If you have any questions, please contact the Prince George's County Pension Fund at 1 (301) 883-6390.

This email will come from [pensions@co.pg.md.us](mailto:pensions@co.pg.md.us).

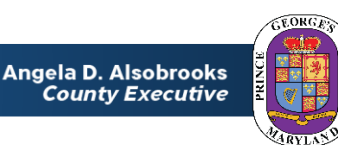

# Navigating MemberDirect

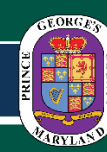

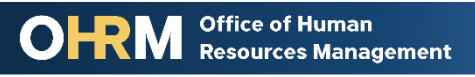

#### Navigating MemberDirect| Active Members

- As an active employee you have now have on-demand access to your retirement account.
	- Review your employment history
	- View your contribution balance and service credit
- Proactively plan for your retirement by running your own pension calculations.

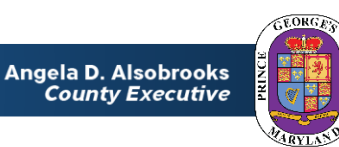

# **Navigating MemberDirect| Secure Login**

- When you login to MemberDirect on a device for the first time, you will be asked to provide the answers to your security questions.
- Remember the answer must be match what you provided during the enrollment process. This includes capital letters and spaces.

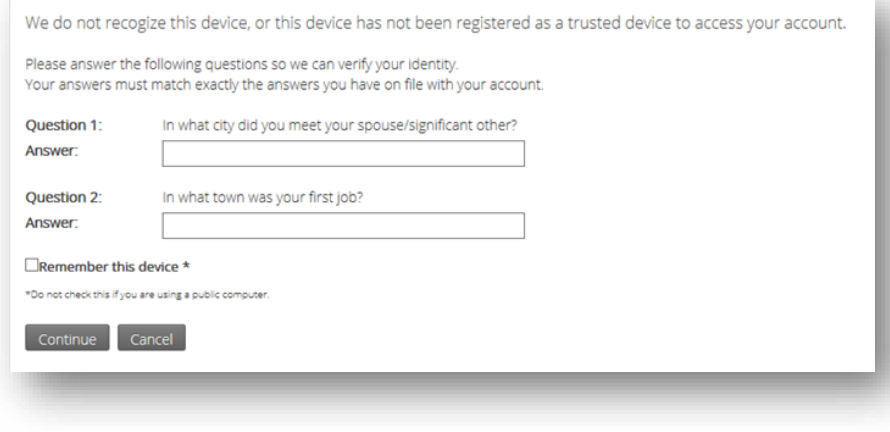

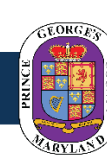

# **Navigating MemberDirect| Secure Login**

- Once you have successfully answered your security questions, you have the option of selecting "Remember this device" and give your device a name.
- Naming your device eliminates the need to answer the security question each time you login.

**Office of Human** 

**Resources Management** 

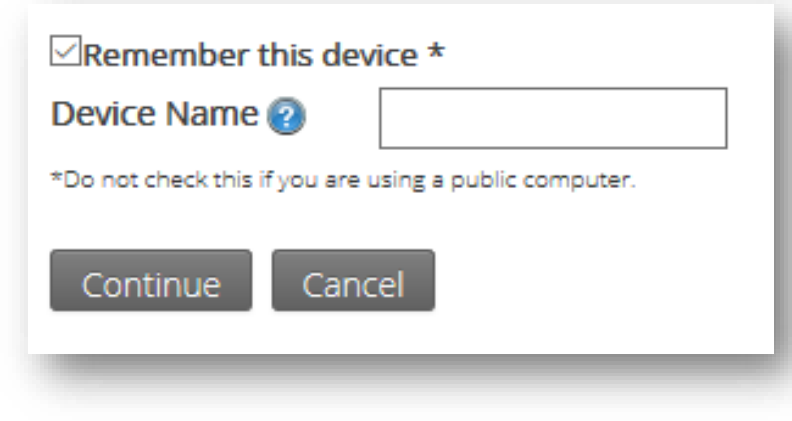

#### *The "Remember this device" feature should not be used on shared or public devices.*

# Navigating MemberDirect| Site Tour

- When you login to MemberDirect for the fist time, the system will take you on a tour.
- You are encouraged to take the tour so that you may familiarize yourself the poral features and location of pertinent information.

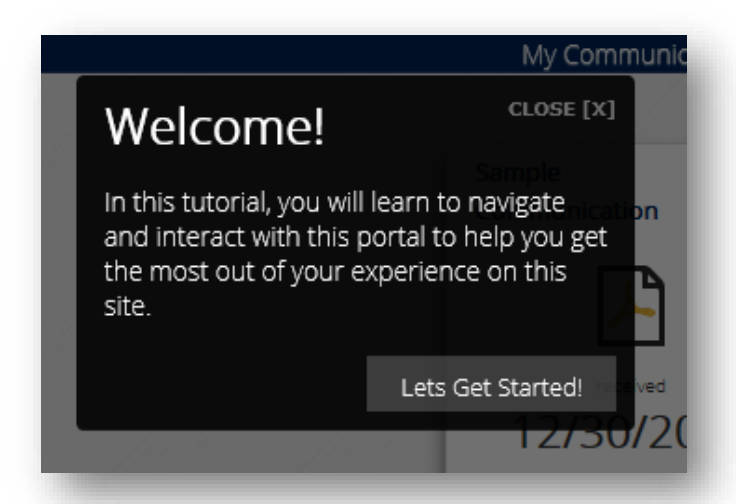

Help Help Contents Contact Information Site Tour

• If you are not logging in for the first time, but would like to take the tour, you can start the Site Tour anytime by going to the help menu on the side panel of the portal

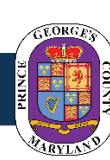

#### **Navigating MemberDirect** Member Information

Once you are logged in, your employment information is visible from the home screen.

- Here you will be find the pension plan you are enrolled in, your years of service in the plan, and your contribution balance.
- The side panel is always visible for ease of navigation through the portal

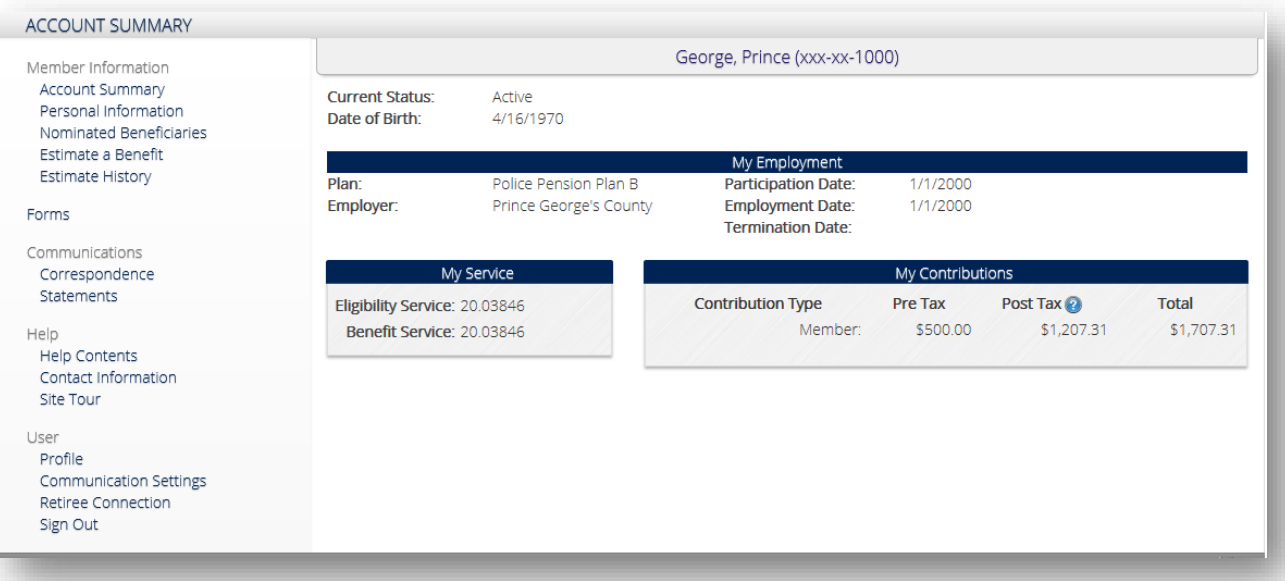

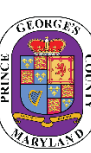

#### Navigating MemberDirect| Personal Information

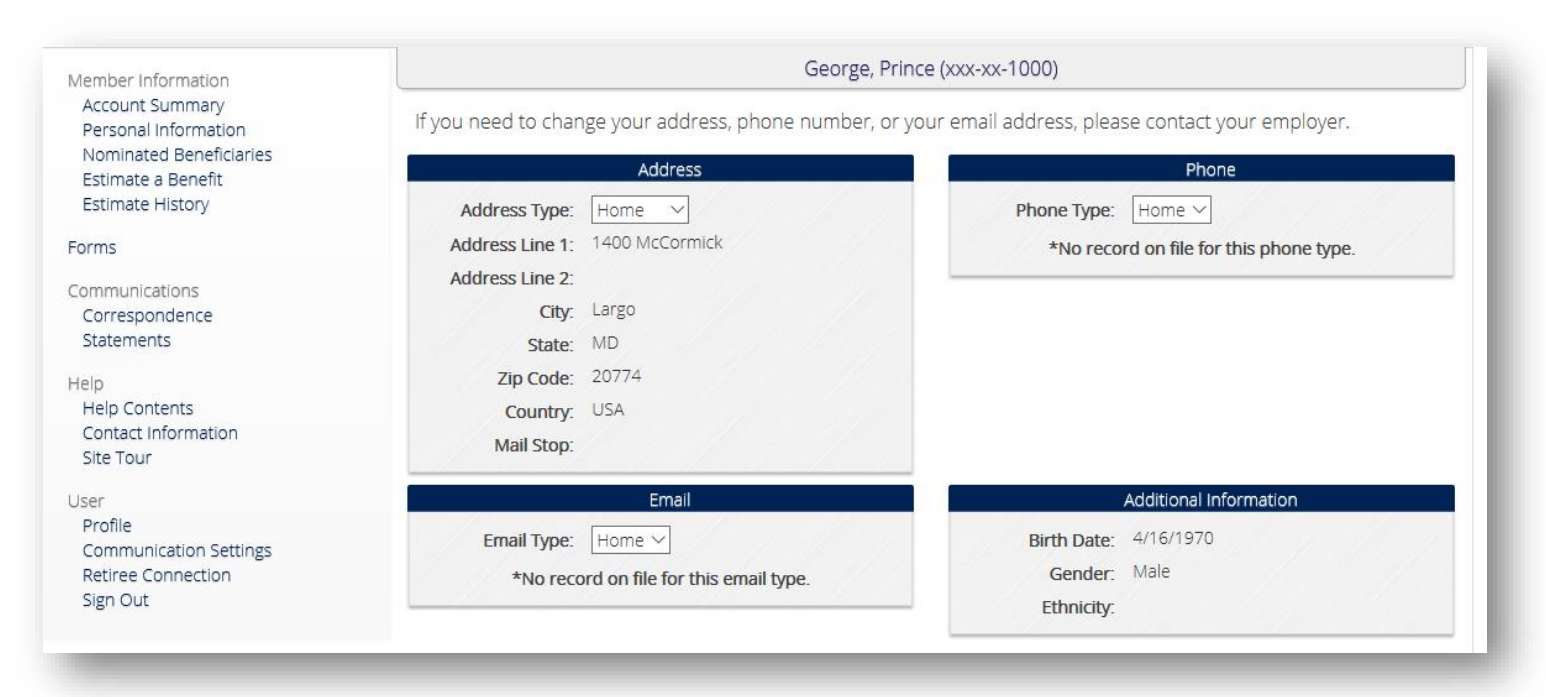

• View your address, telephone number, and email address on file.

• For active employees, changes to your personal information should be through the SAP Employee Self-Service

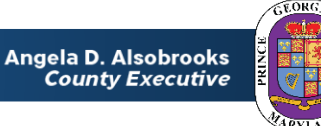

#### Navigating MemberDirect| Nominated Beneficiaries

- View your nominated beneficiaries on file.
- SAP is the system of record for active employees changes to your beneficiaries should be done through the SAP Employee Self-Service

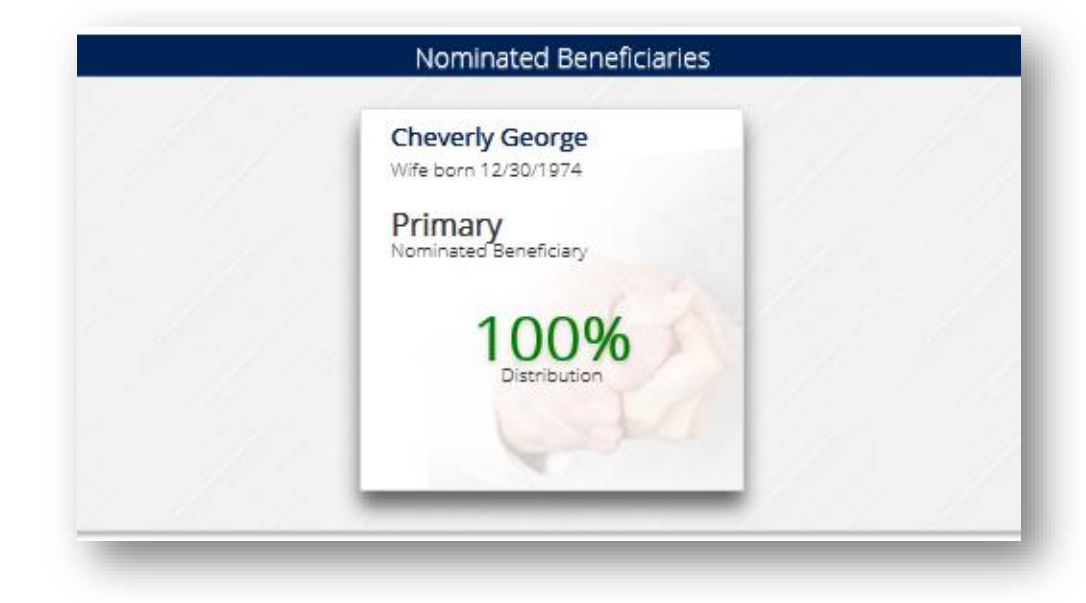

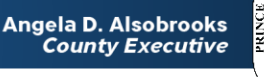

#### Navigating MemberDirect| Estimate a Benefit

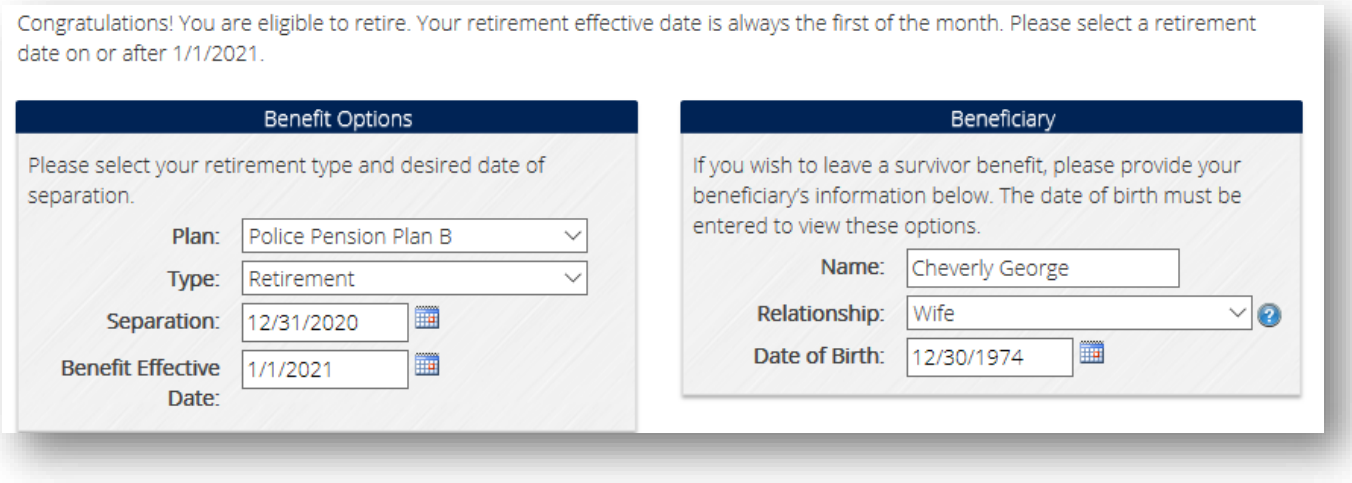

- For convenience, the system will pre populate with your earliest retirement date and nominated beneficiary
- This information can be updated by your for planning purposes.

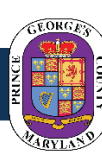

#### **Navigating MemberDirect** Estimate History

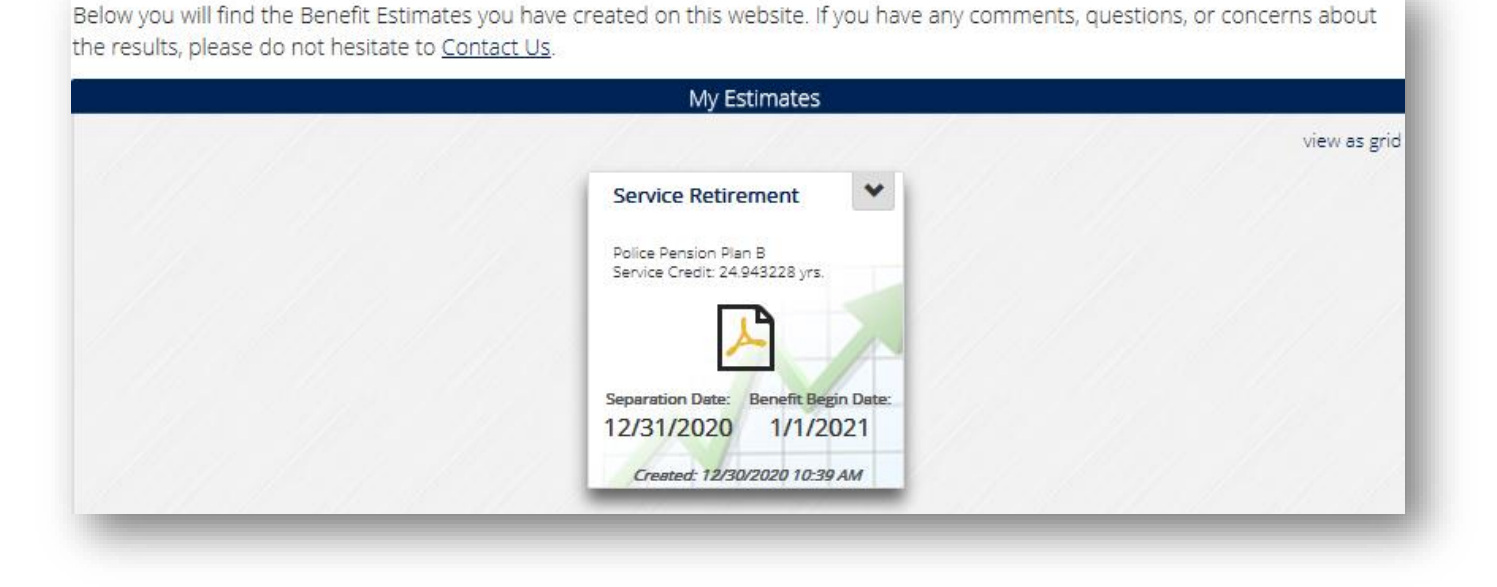

• All estimates your calculate are saved under "Estimate History" for your records and future reference.

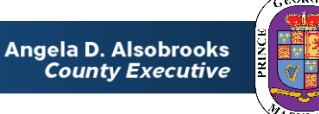

#### Additional Resources

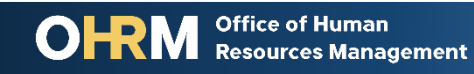

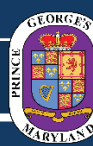

# What you may do next…

- Visit the Pensions Website
- Email Retirement Services at [pensions@co.pg.md.us](mailto:pensions@co.pg.md.us)

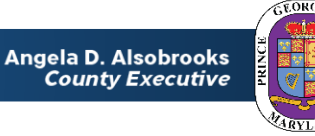